# *Shield antifurto per demoboard ESP03*

*(cod. FT1307K)*

Shield aggiuntivo, che ha la predisposizione per un sensore P.I.R. (sensore di movimento), un'uscita per sirena a 12 volt, un ingresso per chiave hardware (per abilitare/disabilitare antifurto) e un'uscita per buzzer o LED di segnalazione a 5 V. Lo shield è progettato per essere applicato alla demoboard ESP03; il tutto si alimenta con 12 volt applicati allo shield, che a sua volta alimenta la demoboard ESP03.

#### *Schema elettrico*

Lo shield che contiene l'hardware è una scheda da applicare alla demoboard ESP03 sfruttando dei pin-strip, essendo esso dotato di file di piazzole dello stesso passo e pin-to-pin compatibili con la demoboard.

Quest'ultima è una scheda di sviluppo a basso costo Arduino compatibile e basata sul modulo WiFi ESP03 e dotata di interfaccia USB 2.0 connessa al modulo.

L'hardware è contemplato nell'IDE di Arduino come terza parte e necessita dell'apposito driver. Ad essa applichiamo lo shield, la cui elettronica di bordo contiene sia il regolatore di tensione per far funzionare la demoboard (allo scopo è necessario cortocircuitare, in essa, il diodo D1, come mostrato nell'apposita foto in **Fig. 7**) sia i componenti per interfacciare gli I/O della board con il mondo esterno. In particolare, il regolatore è un 7805, che prende tensione dai contatti d'ingresso PWR 12V (cui si applicano tipicamente 12 V, filtrati da C2) e fornisce all'uscita 5V stabilizzati con una corrente massima di 1 A, filtrata da C1 e C3.

La tensione di 5 volt va alle piazzole 5V e GND

sul lato della demoboard ESP03. A sua volta la demoboard ricava, grazie al regolatore che ha a bordo, 3,3 volt stabilizzati che fornisce allo shield dalla linea 3V3, attraverso cui si alimentano i resistori di pull-up degli ingressi SENS cui è possibile collegare sensori dotati di uscita a contatto pulito o a transistor open-collector riferita al contatto GND (-). Gli ingressi vengono letti tramite i contatti IO12 (comune all'ingresso SENS, destinato a leggere contatti puliti, e all'out del P.I.R., che notate essere alimentato con 5 volt dall'uscita dell'U1) e IO13 (ingresso CHIAVE, per collegare l'interruttore a chiave); notate che il P.I.R. ha l'uscita open-collector, quindi non è rilevante che sia alimentato a 5 volt perché la sua uscita fornisce -a livello altola tensione permessa dal resistore di pull-up R1.

La linea IO14 della demoboard ESP03 pilota il cicalino piezo BZ1 attraverso il transistor BC547, che funziona da interruttore statico e viene polarizzato in base dal partitore formato da R3 ed R4; il jumper serve a inserire o disin-

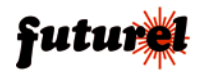

Schema elettrico Ā٧  $+5V$ PWR12V FT1191 **TN**  $O5V$ ົ+ດ  $111$ C<sub>2</sub>  $C1 +$  $C3$  $\Omega$ GND 777. 7777 **STRENA** -، '  $\Omega$ IO16 777, JBZ1  $F<sub>0</sub>$  $BZ1$  $+1$ R3  $\bigcap$ ID14  $T1$  $R<sub>4</sub>$ CHIAVE  $\overline{777}$ 7777  $\bigcap$  3V3  $R<sub>1</sub>$ دھ ≤ 777 SENS  $O$ IO13 ∕ຣ∩  $\Omega$ IO12  $O$  GND  $\Omega$ 7777  $+5$ PIR ′+ດ  $\sim$ 

serire il cicalino di bordo dello shield. Il collettore del T1 viene portato al contatto – dell'uscita LED, il positivo della quale è portato alla linea di ingresso; tale uscita serve, oltre che per pilotare spie a LED (con integrato il resistore di limitazione) a pilotare altri utilizzatori che assorbano meno di 450 mA (il BC547 può commutare 500 mA al massimo) e funzionino a 11÷12 V. Infine IO16 pilota il gate del MOSFET a canale N siglato BS170, di tipo enhancement mode, che utilizziamo come interruttore statico a bassa resistenza, per pilotare un'eventuale sirena a 12 volt attraverso i contatti + e - SI-RENA.

# *Impostazioni software*

Ecco come configurare l'accesso a Gmail. Se è stato creato l'account o si sta utilizzando un account esistente, è necessario modificare un parametro essenziale che permetterà di poter inviare le mail da google.

Aprire ora una pagina web ed effettuate il login in Google (**Fig. 1**). In alto a destra nella schermata di login, facciamo clic su *Accedi* e inseriamo l'indirizzo e-mail e la password di login dell'account.

Cliccare sul nome dell'account in modo che appaia la finestra di pop-up, come si vede nella **Fig. 2**, quindi in essa fate clic sul pulsante Account personale.

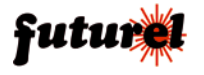

 $\overline{777}$ 

 $\rm{OOC}$ 

**R2 R1 R4 R3** 

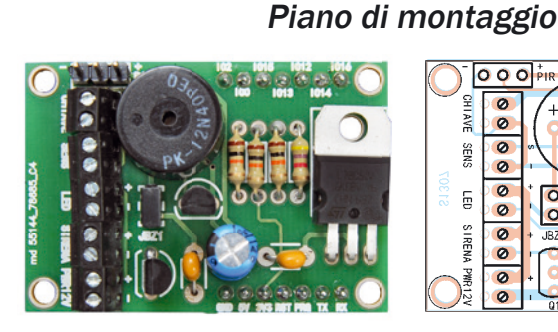

# Elenco Componenti:

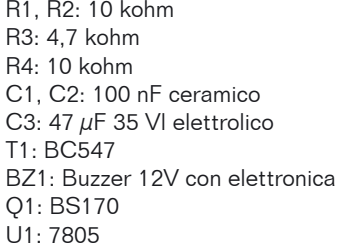

Varie: - Morsetto 2 poli

passo 2,54mm (5 pz.)

 $\frac{1}{2}$ 

- Strip femmina 7 vie (2 pz.)
- Strip maschio 2 vie

 $O$   $O$   $O$   $PIR$ 

 $\bullet$ **SIRENA**  $\overline{\circ}$  $\overline{187}$  $\boldsymbol{\sigma}$ ä  $\overline{\mathbf{a}}$ 

**GHIAVE**  $\alpha$ Ø  $\overline{\bullet}$ **SENS** Ø  $\overline{\mathbf{o}}$ Ġ

- Strip maschio 3 vie
- Jumper
- Circuito stampato
- S1307 (49x33 mm)

Fatto ciò, si aprirà una pagina contenente tutte le informazioni del nostro account, nella parte sinistra della quale dovete cliccare su Accesso e sicurezza; a destra, nella pagina, ora appare quello che vedete nella **Fig. 3**. Tra le impostazioni di accesso a Gmail e di sicurezza, troviamo la voce app e siti collegati come appare nella stessa **Fig. 3**.

Scorrere in basso fino alla voce *Consenti* app meno sicure: se lo trovate in OFF impostate il flag di abilitazione su ON (cioè spostate il cursore con il mouse fino ad ottenere ON dopo Consenti app meno sicure). Questa operazione è necessaria perché ci permette di poter

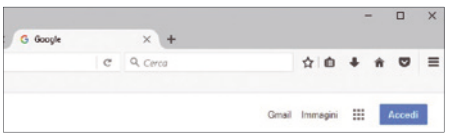

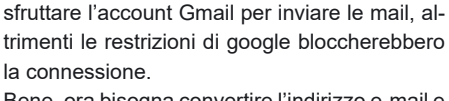

Bene, ora bisogna convertire l'indirizzo e-mail e la password di login corrispondente in formato encode base64, tramite il sito *https://www.base64encode.org/*.

Volendo, è possibile integrare la conversione nel codice, ma, dato che verrà utilizzato solo

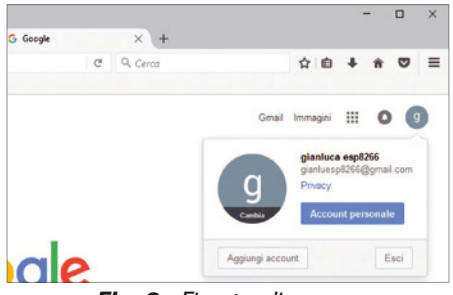

**Fig. 1 -** Accesso a Google. **Fig. 2 -** Finestra di pop-up.

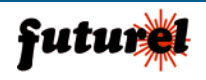

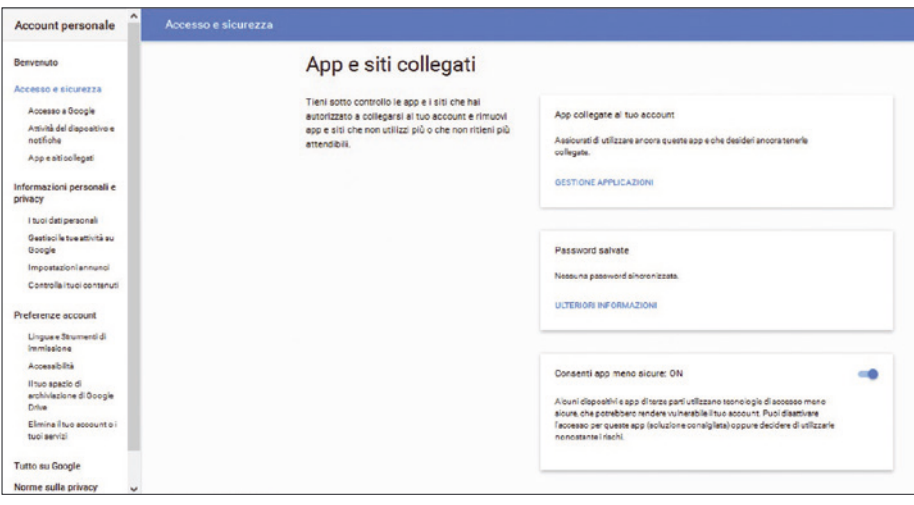

**Fig. 3 -** Impostazioni di accesso e sicurezza di Gmail.

una volta, si potrà tranquillamente aprire la pagina web Encode to Base64 format e inserire i nostri dati, come mostrato nella **Fig. 4**. Nel riquadro **Simply use the form below** dovete inserire l'indirizzo e-mail di login di Google e fare poi clic sul pulsante Encode. Poco dopo nel secondo riquadro viene generato il codice che andrà copiato; fare la stessa cosa per la password.

Se non si è sicuri di aver copiato o codificato correttamente, copiare il codice generato, selezionare nella pagina web Decode from Base64 format e incollare il codice stesso, come mostrato nella **Fig. 5**.

Fare quindi clic sul pulsante Decode e se tutto è andato a buon fine noterete che comparirà il

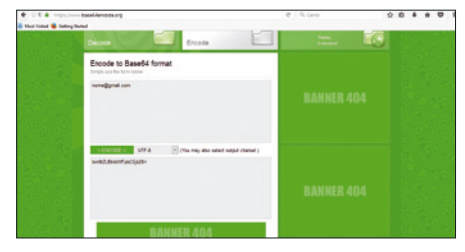

**Fig. 4 -** Inserimento dei dati per la codifica.

nome che avete inserito precedentemente.

Annotare quindi in un editor di testo (Blocco Note o Notepad) i due codici generati (sono l'indirizzo e-mail e la password di accesso a google). Fatto questo, abbiamo finito.

Ricordate che i codici generati serviranno per consentire all' esp8266 di inviare e-mail come fosse un utente sulla tastiera del PC, ma in maniera automatica (agendo come un robot) grazie a codici di identificazione che daranno l'accesso al server SMTP.

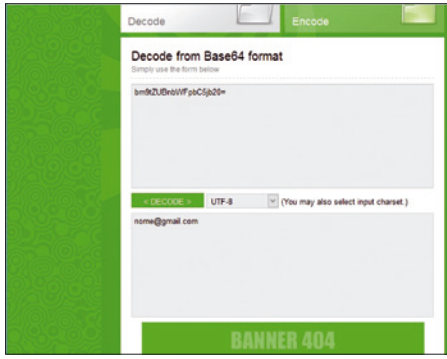

**Fig. 5 -** Verifica dei codici generati, relativi all'account Gmail.

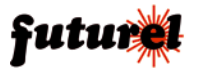

# ISTRUZIONI DI MONTAGGIO FT1307K

Ora possiamo concentrarci sull'IDE Arduino, aprendolo e caricando il codice di esempio scaricato dalla scheda del prodotto su *www.futurashop.it.* Ricordiamo che i file da scaricare sono quattro:

- *esp03\_gmail.ino;*
- *Gsender.cpp;*
- *Gsender.h;*
- *utility.ino.*

Portiamoci nella libreria Gsender.h e modifichiamo le righe sotto riportate, con i corrispondenti codici che avete generato dalla pagina web in questo modo:

const char\* EMAILBASE64 LOGIN = "bm9tZUBnbWFpbC5jb20="; //Inserire l'indirizzo mail di autenticazione a google //generato dalla codifica encode64

const char\* EMAILBASE64\_PASSWORD ="cGFzc3dvcmQ="; //Inserire la password di autenticazione a google //generata dalla codifica encode64

## Sempre nella libreria Gsender.h modificate la riga FROM inserendo il vostro indirizzo e-mail:

const char\* FROM = "nome@gmail.com";

//inserire il nome della casella di posta elettronica //di google che utilizzerete per inviare i messaggi  $//$ in chiaro e senza codifica encode64. Il nome della //mail sarà visualizzata poi da chi riceve le mail.

 $100$ IO2 IO12 IO13 IO14 IO15 IO16 U3  $\overline{a}$  $\overline{\phantom{a}}$  $\overline{\phantom{a}}$ 14 GND 5V 3V3 RST PRG TX RX USB R2 LD2 R1 LD1  $\mathbf{p}$ R4  $c<sub>2</sub>$  $U<sub>2</sub>$ C<sub>1</sub> C<sub>8</sub> C6  $C<sub>0</sub>$  $C4 \sim 0.5$  $RS$   $\overline{L}$   $\overline{L}$   $\overline{L}$ U1 <u>C3 R6 R7</u> P<u>ROG</u> RST R9  $R9$ <sub>D1</sub> R10 R11 6 X

**Fig. 6** - Layout della demoboard ESP03; i connettori cui applicare lo shield sono le due file laterali.

Avete così impostato i parametri per autenticarvi al server Gmail; non vi rimane che connettervi alla vostra rete WiFi di casa (o comunque del luogo dove installerete l'allarme) e provare ad inviare una e-mail di test.

Salvate adesso il vostro modulo *Gsender.h* e portatevi nel file esp03 qmail.ino.

Configurate la connessione tra il modulo WiFi e la rete di casa, completando le righe con il nome ssid ("nome rete wifi") e la password: Una volta arrivati a questo punto non rimane che decidere a chi volete inviare le e-mail di notifica dalla vostra demoboard basata sul modulo ESP03.

Andare poi alla riga di invio mail (si trova dopo il commento, sempre nel file *esp03* qmail.ino) modificando con un indirizzo e-mail valido, l'indirizzo di posta al quale si vuole mandare una e-mail.

## *Realizzazione pratica*

Montare i componenti, partendo dalle resistenze e dai condensatori (attenti a rispettare la polarità dell'elettrolitico) quindi procedendo con i transistor, il cicalino e l'integrato regolatore 7805; per la polarità dei componenti attivi, dell'elettrolitico e del cicalino, seguire il piano di montaggio pubblicato in queste pagine. Com-

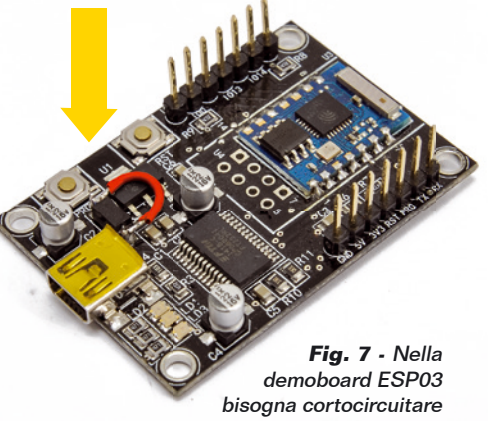

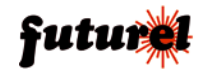

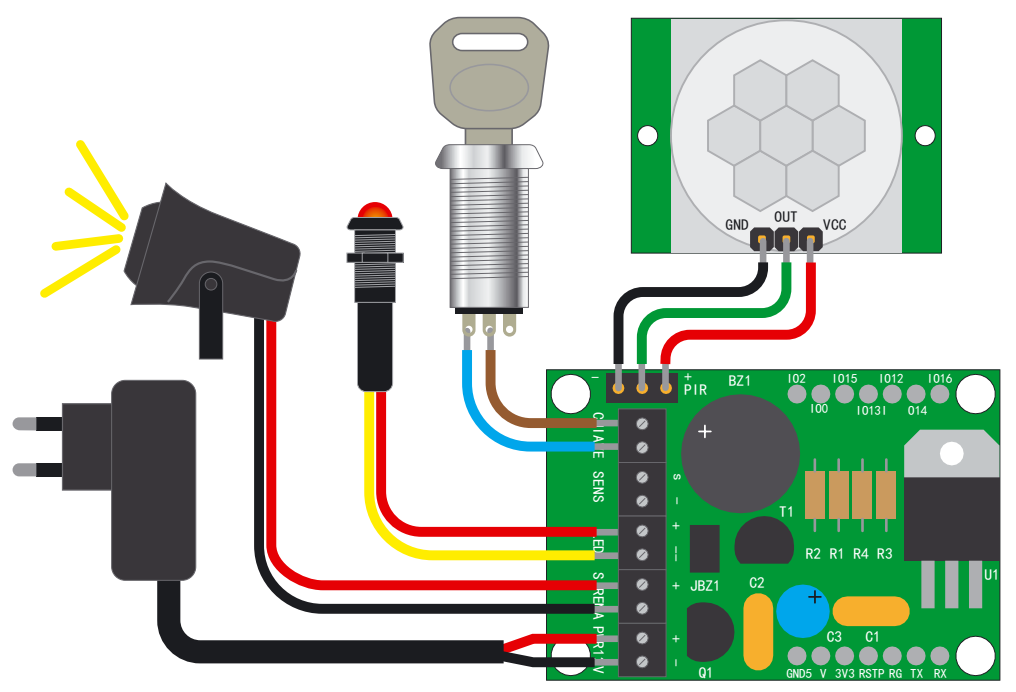

**Fig. 8 -** Schema di cablaggio dell'allarme.

pletare il circuito con le morsettiere e i pin-strip (lunghi 20 mm) per la connessione elettrica e l'ancoraggio alla demoboard ESP03. Allo scopo saldare i pin-strip nei rispettivi fori della demoboard facendo combaciare la piedinatura, che è quella riportata nella **Fig. 6**. Ricordate che affinché tutto funzioni, occorre mettere in cortocircuito il diodo D1 sulla demoboard ESP03, che altrimenti bloccherebbe l'alimentazione in arrivo dallo shield, impedendo l'accensione della demoboard stessa; per l'operazione riferitevi alla **Fig. 7**.

Una volta completato l'insieme demoboard + shield "antifurto" procedere con il collegamento dei sensori. Su un lato della scheda si trovano le tre piazzole siglate P.I.R. cui dovrete collegare il radar a infrarossi passivi così:

• saldare il filo (di colore rosso) che porta al posi-

tivo d'alimentazione del sensore alla piazzola +; • saldare il filo (verde) che porta all'uscita del P.I.R. alla piazzola centrale;

• saldare il filo (di colore nero) del negativo di alimentazione del sensore alla piazzola -.

Nel morsetto che riporta la dicitura "chiave" collegare due fili (non c'è polarità) e saldare ognuno di essi a un capo dell'interruttore a chiave o altro dispositivo con contatto pulito che funziona da chiave. Se non si desidera la chiave, cortocircuitare i contatti CHIAVE dello shield. Quanto all'eventuale sirena, avete a disposizione un'uscita a 12V; se si desidera utilizzarla collegare il polo positivo della vostra sirena al morsetto "SIRENA +" e il polo negativo al morsetto "SIRENA -".

Se non volete utilizzare la sirena, lo shield per-

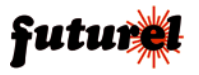

mette di ottenere la segnalazione acustica fornita dal cicalino piezo, che è possibile utilizzare chiudendo il ponticello JBZ1, realizzabile semplicemente saldando uno spezzone di resistenza o condensatore avanzato dal montaggio, tra le piazzole omonime.

Collegare ora l'alimentatore al morsetto PWR12V rispettando la polarità, il polo positivo della vostra sirena a morsetto "+" e il polo negativo al morsetto "-". Comunque se avete dubbi sui collegamenti potete affidarvi al disegno di cablaggio proposto dalla **Fig. 8**.

Se non collegate la sirena potete anche non utilizzare l'alimentatore da 12 volt e alimentare il tutto dalla presa USB (in questo caso potete evitare di cortocircuitare D1).

Collegate ora il cavo USBA/miniUSB alla demoboard ESP03 e scaricate il firmware, (vi ricordiamo di selezionare la board generic esp8266 e la porta USB corretta, con una velocità di comunicazione di 115.200 bps) tenendo premuto il pulsante prog senza rilasciarlo premete il pulsante reset per un secondo, infine quando vedrete partire il trasferimento rilasciate il pulsante PROG.

Aprite ora la seriale (Strumenti/Monitor Seriale) e premete il pulsante reset sulla demoboard;

Se tutto è andato a buon fine vedrete nel terminale seriale (Arduino ide/Strumenti/Monitor Seriale) l'inizio del programma; in caso negativo premete nuovamente reset e attendete circa 5/6 secondi affinché siano visualizzate le stampe del programma sul monitor della seriale.

Bene, ora spiegheremo brevemente il programma sviluppato per realizzare l'allarme: l'interruttore a chiave abilita o disabilita l'antifurto, perciò abbiamo inserito un tempo di on e un tempo di off modificabile dall'utente attraverso queste define:

*#define TEMPO\_ABILITA\_ALLARME 30 //secondi impostabili dall'utente #define TEMPO\_DISABILITA\_ALLARME 30 //secondi impostabili dall'utente*

Il tempo di on viene a decrementato solo quando giriamo la chiave nel verso corretto e a monitor ci appare la scritta "Antifurto attivato" .

Dal momento in cui appare la scritta a monitor abbiamo a disposizione un tempo (in questo caso 30 secondi TEMPO\_ABILITA\_ALLARME) prima che il software abiliti il modulo P.I.R. e si porti in modalità "rileva movimento".

In caso di movimento o qualora si voglia disabilitare il modulo pir abbiamo a disposizione un tempo (in questo caso 30 secondi TEMPO\_DI-SABILITA\_ALLARME) prima che il software invii tramite e-mail la notifica di "movimento rilevato".

Se il modulo è spento (non è alimentato) e lasciamo la chiave in posizione di on "Antifurto attivato" dobbiamo girare in OFF e poi di nuovo in ON per riabilitare l'antifurto; questa procedura è stata imposta perché se dovesse esserci un reset o una mancanza di corrente potremmo non sapere in che stato si trovava il nostro antifurto, con il rischio di mandare notifiche inopportune.

Il tempo di ON ci permette di avere il tempo per uscire di casa e chiudere la porta senza che rilevi alcun movimento, dato che il sensore a infrarossi passivi (il P.I.R.) non viene ancora abilitato.

È importante ricordare che:

• quando scade il tempo di ON l'antifurto è attivo;

• il tempo di OFF è quello che si ha a disposizione nel momento in cui viene rilevato il movimento per disabilitare l'antifurto.

Detto questo,bisogna analizzare la notifica e l'eventuale inserimento della sirena.

Per la notifica via e-mail è stato implementato un sistema che si collega in automatico alla rete WiFi, se presente, e tenta di inviare la notifica all'indirizzo di posta elettronica da noi impostato.

È stato anche implementato il salvataggio della notifica nella memoria interna della EEPROM, chiamata anche (E²PROM) che conserva il pro-

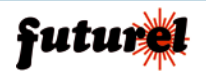

prio contenuto anche quando viene a mancare la corrente e perciò viene utilizzata per mantenere le informazioni di configurazione che devono essere presenti quando il device (la demoboard ESP03) viene riacceso.

Se il modulo non riesce a connettersi alla rete WiFi, ad esempio perché la rete non è disponibile, il software salva in EEPROM la notifica ed esegue un reset del modulo. All'avvio, il programma controlla se è presente in memoria la notifica e prova ad inviarla nuovamente, eseguendo una nuova connessione. Quando il nostro antifurto riesce ad inviare la notifica, cancella eventualmente quella salvata in memoria EEPROM e si porta nello stato di "riabilita antifurto". Girando la chiave in OFF e poi in ON è possibile attivare nuovamente l'antifurto. Se qualcosa non dovesse funzionare provate a

verificare i precedenti passaggi e non dimenticate di inserire l'indirizzo e-mail valido.

# *Configurazione della rete Wi-Fi*

Configurate la connessione tra il modulo WiFi e la rete di casa, completando le righe con il nome ssid ("nome rete wifi") e la password:

const char\* ssid = "Nome rete wifi esistente"; //Inserire il nome della rete wi-fi a cui vogliamo //connetterci con il nostro modulo (es. "alice0123456)

const char\* password = "Password di rete wifi"; //Inserire il nome della password wi-fi a cui vogliamo //connetterci con il nostro modulo (es."pippopippo")

L'articolo completo del progetto è stato pubblicato su Elettronica In n. 216

# **A tutti i residenti nell'Unione Europea. Importanti informazioni ambientali relative a questo prodotto**

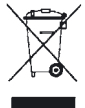

Questo simbolo riportato sul prodotto o sull'imballaggio, indica che è vietato smaltire il prodotto nell'ambiente al termine del suo ciclo vitale in quanto può essere nocivo per l'ambiente stesso. Non smaltire il prodotto (o le pile, se utilizzate) come rifiuto urbano indifferenziato; dovrebbe essere smaltito da un'impresa specializzata nel riciclaggio. Per informazioni più dettagliate

circa il riciclaggio di questo prodotto, contattare l'ufficio comunale, il servizio locale di smaltimento rifiuti oppure il negozio presso il quale è stato effettuato l'acquisto.

Prodotto e distribuito da: **FUTURA GROUP SRL Via Adige, 11 - 21013 - Gallarate (VA) Tel. 0331-799775 Fax. 0331-778112 Web site:** *www.futurashop.it Info tecniche: www.futurashop.it/Assistenza-Tecnica*

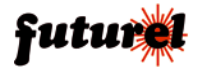